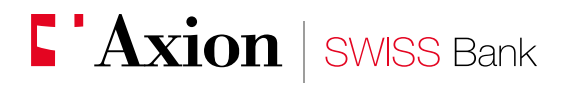

Eccellenza e performance nel Private Banking

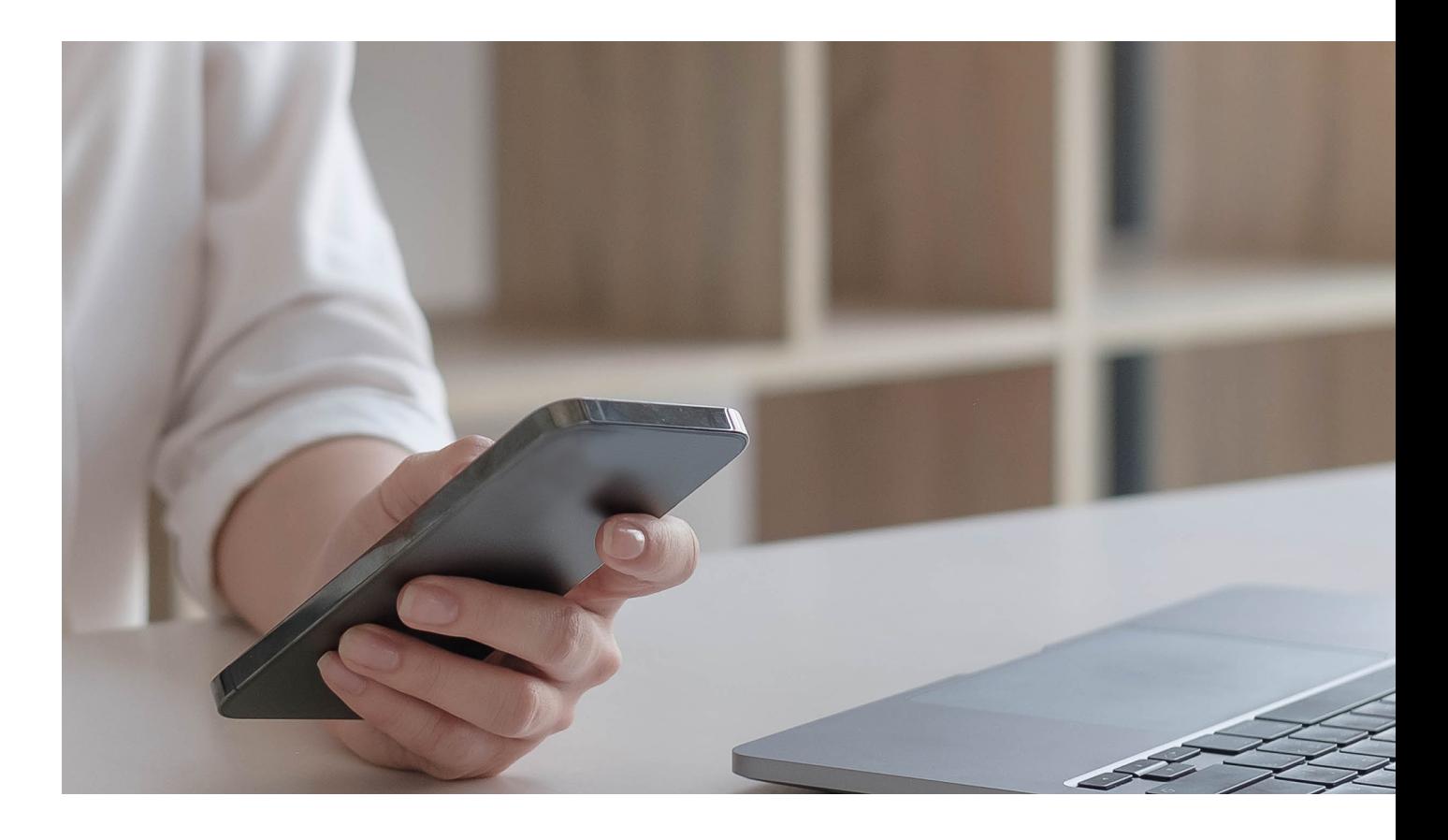

**E-banking** Registrazione nuova utenza con AxionTAN

Da sempre parte del Gruppo **I** BancaStato

Gentile cliente,

questa piccola guida ha lo scopo di descrivere in maniera semplice e chiara tutti i passaggi necessari ad accedere per la prima volta all'e-banking con l'applicazione AxionTAN. Per effettuare la procedura è necessario utilizzare sia il proprio smartphone sia il PC.

## **1A**

### **Registrazione nuova utenza ad AxionTAN**

Premessa: scaricare da App Store o Google Play l'app AxionTAN.

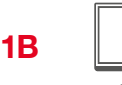

#### **Accedere all'e-banking**

Dal proprio PC è necessario collegarsi all'indirizzo [www.axionbank.ch](http://www.axionbank.ch) ed effettuare il login con le proprie credenziali (utenza e password ricevute via lettera).

## **2**

### **Aprire l'app AxionTAN e cliccare su "Attivare"**

All'apertura dell'app sullo smartphone è necessario consentire l'accesso alla fotocamera e alle notifiche.

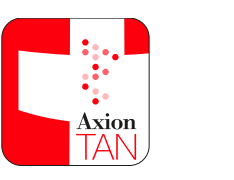

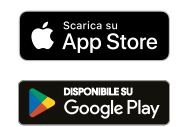

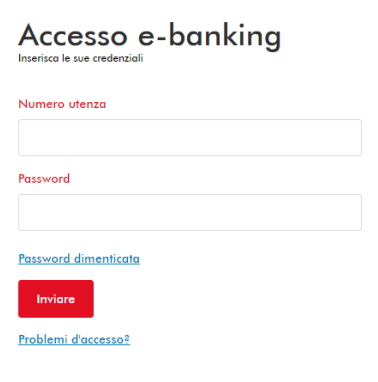

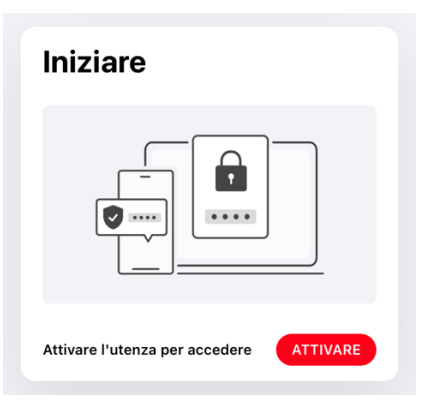

# **2A**

**Cliccare su "Scansionare il codice"**

La telecamera si attiva.

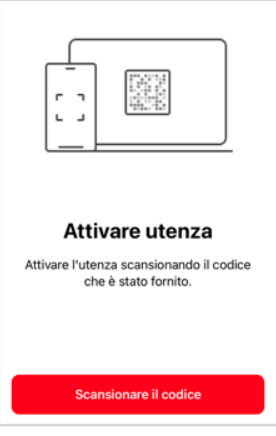

La invitiamo a svolgere questa procedura il prima possibile poiché il presente mosaico di attivazione è<br>Valido unicamente per 30 giorni a partire dalla data della presente lettera. valido unicamente per 30 giorni a partire dalla data della presente lettera.<br>Il supporto E-Banking (tel. +41 (0)91 910 95 99) è a sua disposizione per ulteriori informazioni dal lunedi al<br>venerdi, dalle 8.00 alle 18.00.

Con i nostri più cordiali saluti.

Axion SWISS Bank SA

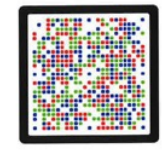

**3**

### **Inquadrare il mosaico**

Ora è possibile inquadrare con lo smartphone il mosaico colorato ricevuto tramite lettera (codice di attivazione AxionTAN).

**5**

**6**

### **Sull'app apparirà un codice numerico**

**Inserimento codice numerico**

**Procedere al prossimo passaggio**

procedura non potrà essere completata.

il codice" subito dopo si aprirà automaticamente la fotocamera. Se questo step non viene rispettato la

Importante: non cliccare nessun pulsante fino al prossimo passaggio.

casella "Codice". In seguito cliccare su "Prosegui".

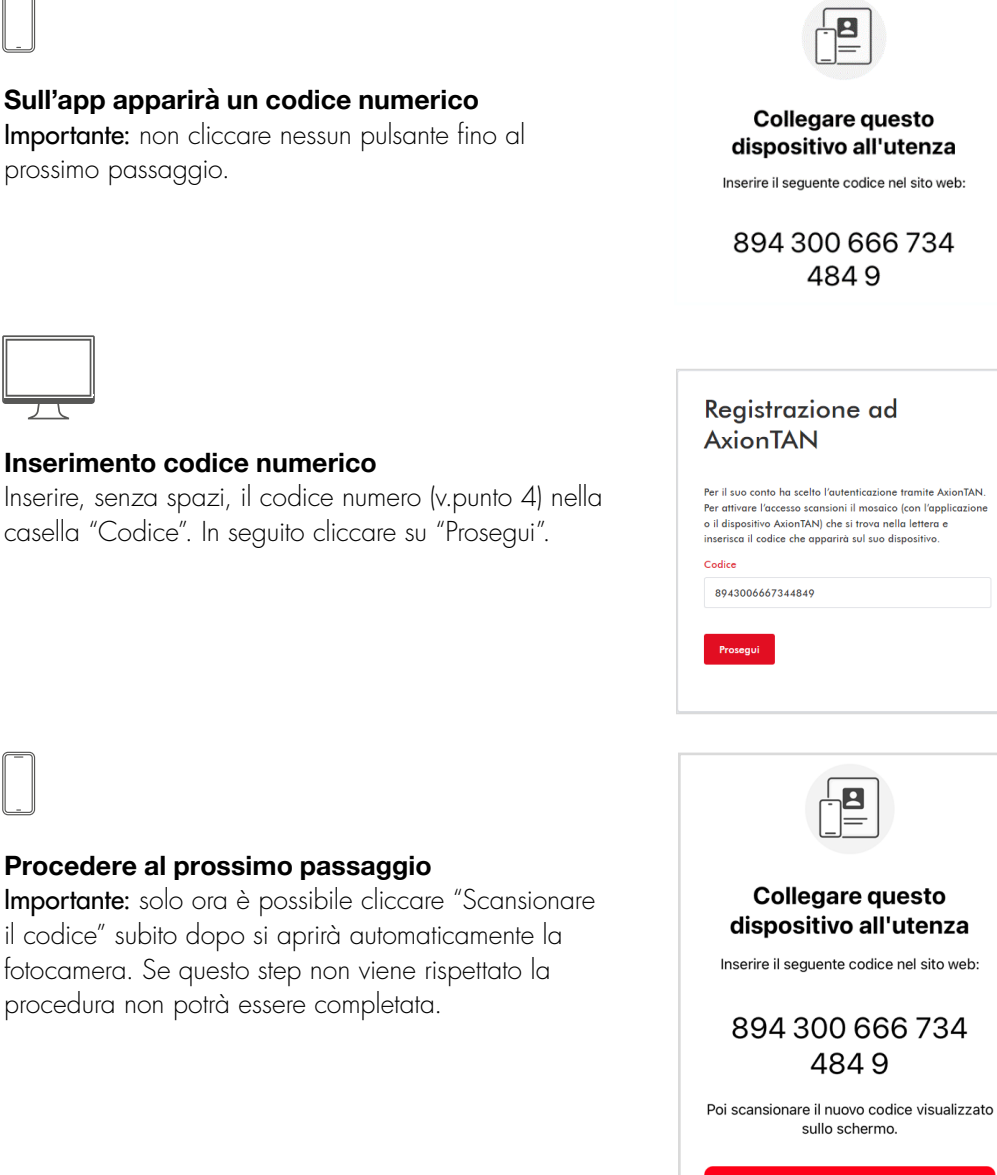

Scansionare il codice

# **Inquadrare il mosaico**

Scansionando il mosaico apparso sul desktop del PC confermerete la corretta registrazione.

### Conferma dispositivo **AxionTAN**

Scansioni tramite app o dispositivo fisico il mosaico che si<br>trova nella presente finestra e inserisca il codice qui sotto,<br>confermando così la corretta registrazione di AxionTAN.

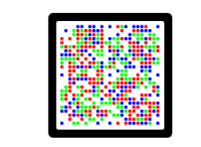

**7**

**9**

**9A**

**9B**

**10**

### **Codice**

Una volta terminate la scansione tramite l'app di AxionTAN si ottiene un codice di 6 cifre.

### **Attivare l'utenza**

Inserire il seguente codice per completare il processo di attivazione dell'utenza:

# 231679

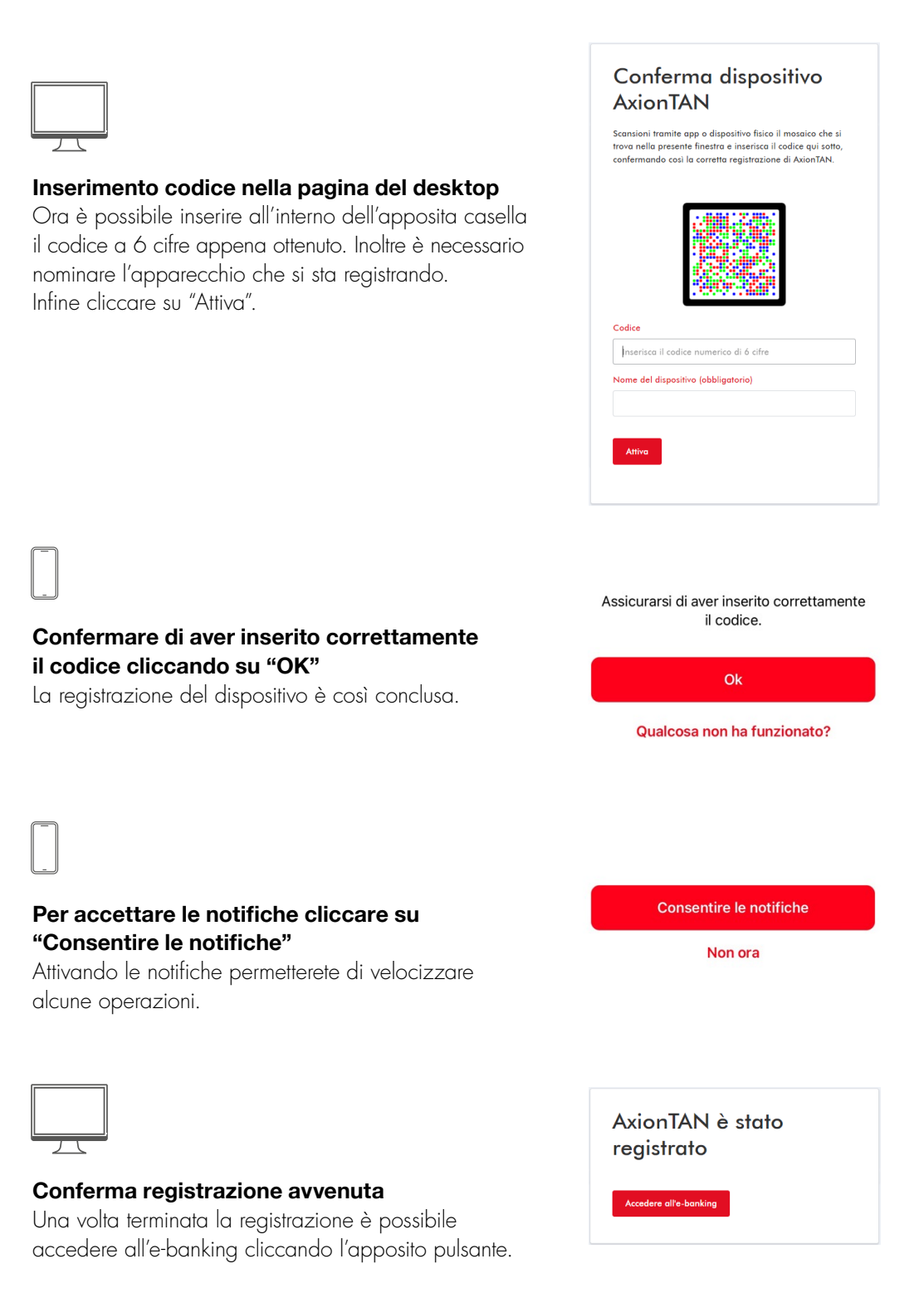

**11**

### **Primo Accesso**

In occasione del primo accesso è necessario procedere con il cambio della password ed impostare una password personale. Come primo campo va inserita la password attuale che si trova sulla lettera. Staccando la linguetta nera dal retro del foglio, in controluce apparirà la password composta da 10 caratteri, generalmente alfanumerici.

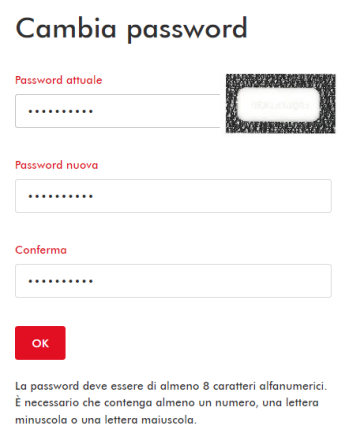

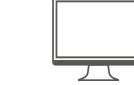

**12**

## **Cambiamento concluso**

Una volta cambiata la password il processo è concluso. Cliccando su "Avanti" è possibile accedere e utilizzare l'e-banking.

Cambiamento password riuscito La nuova password è valida da subito. Avanti

Le ricordiamo che per qualsiasi domanda relativa all'e-banking gli specialisti del supporto e-banking sono a disposizione da lunedì a venerdì dalle 08.00 alle 18.00 al numero +41 91 910 95 99.

Axion SWISS Bank SA Viale S. Franscini 22 CH 6901 Lugano Svizzera

Tel: +41(0)91 910 95 10 Fax: +41(0)91 910 95 14 Web: www.axionbank.ch Email: mail@axionbank.ch